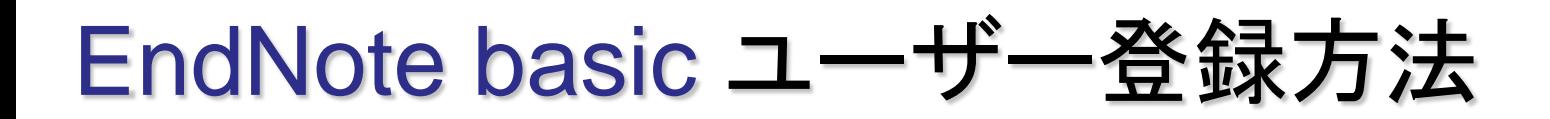

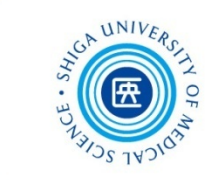

## 1. 図書館ホームページ >学習·研究サポート >「EndNote Basic」 https://access.clarivate.com/login?app=endnote

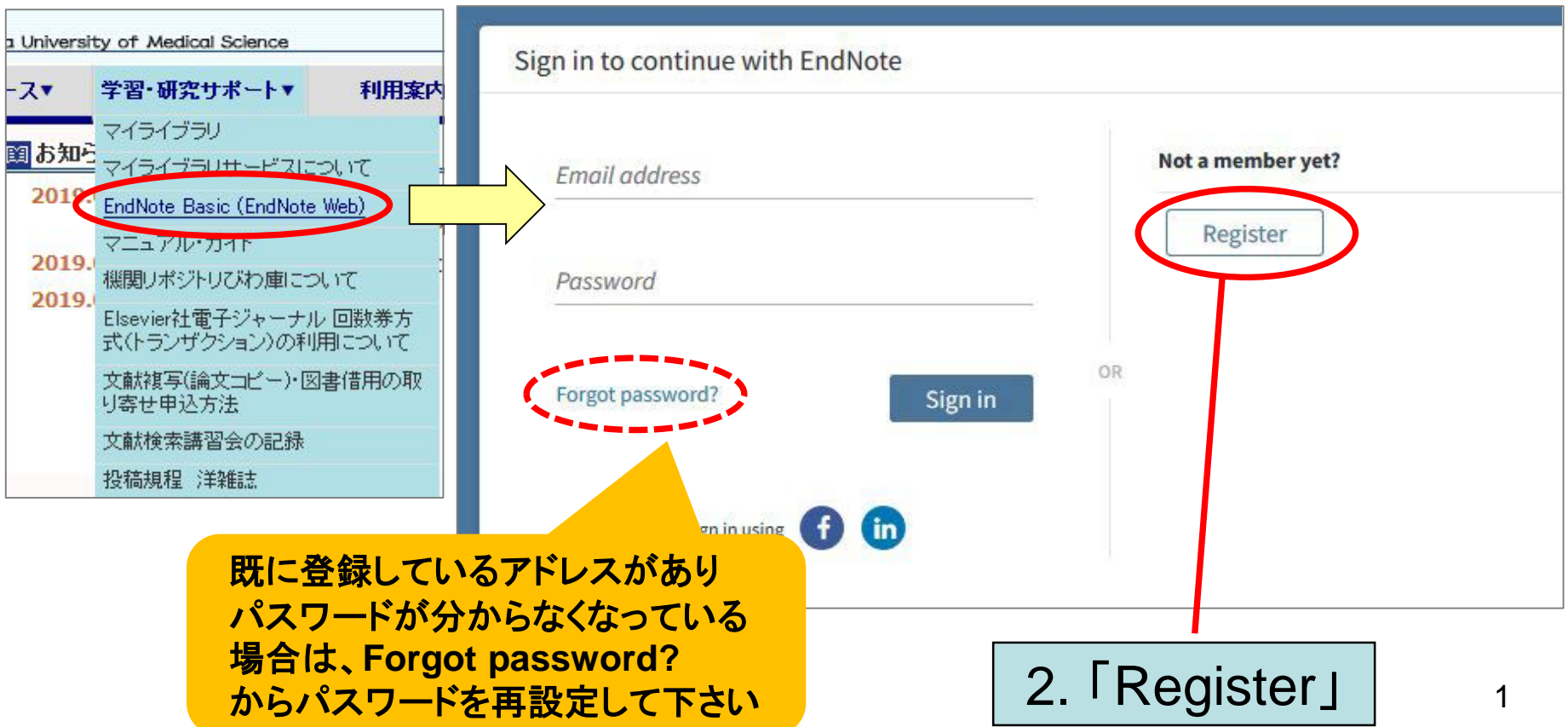

## EndNote basic ユーザー登録方法

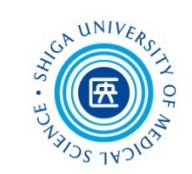

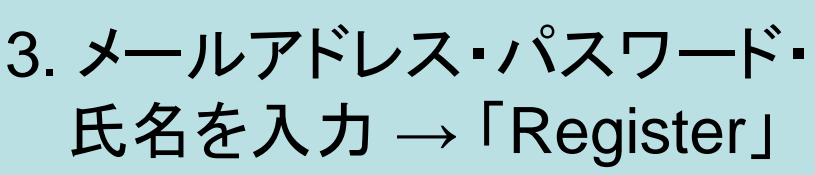

## Register to continue with EndNote

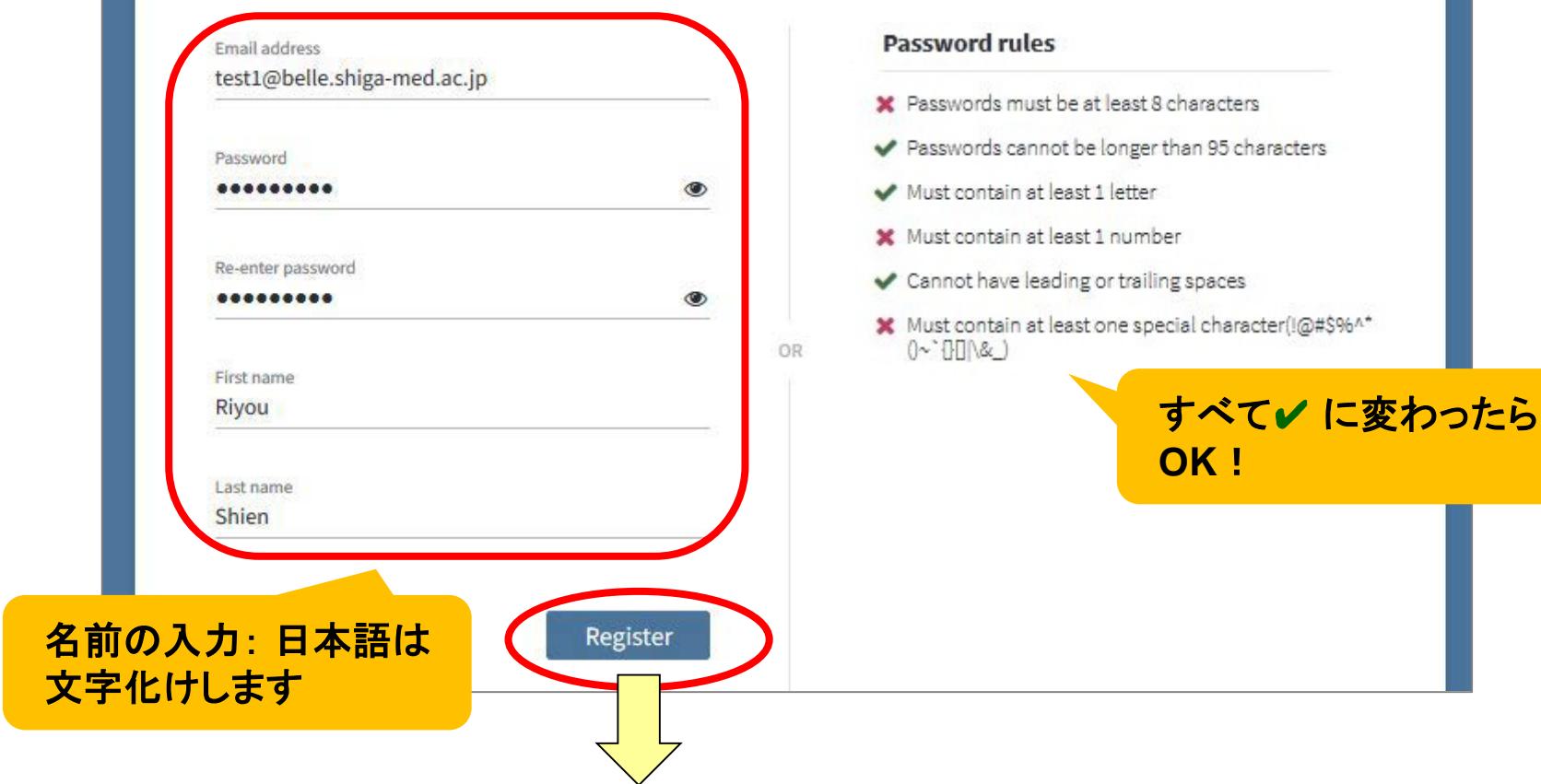

\*パスワード作成上の注意 ・8文字以上 ・アルファベット・数字・記号(! @ # \$ % ^ \* ( ) ~ `{ } [ ] | & \_)を必ず使う

EndNote basic ユーザー登録方法

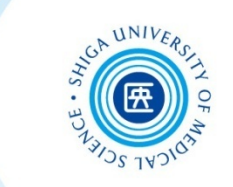

4. 確認メールが送信される → アクティベート 大学のwebメール(Active mail)の場合 !メールをHTML表示にすると、本文に "Click here to activate" のリンクが → □ ▼操作を選択  $|\mathbf{x}|$ 表示されます これを押すとHTML表示に変わります **EndNote activation request C** Clarivate EndNote **Success!** You have successfully activated your account. Please sign in. Almost there... Please click on the link below (or copy and paste into your browser) to activate your accou Need help? Contact EndNot Click here to activate. If you have received this email in error, you process. Your email account will not be activ 5. サインイン → 使用許諾書 「同意する」Thank you, The EndNote team

EndNote basic サインイン(ユーザー登録後)

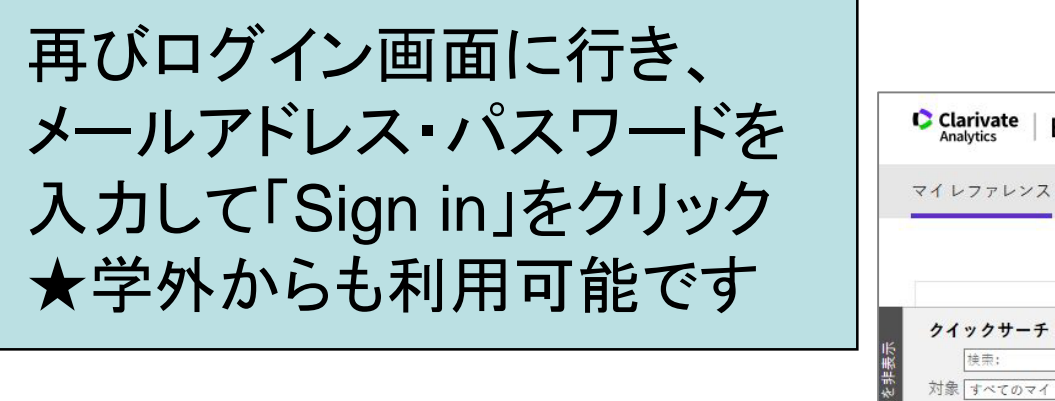

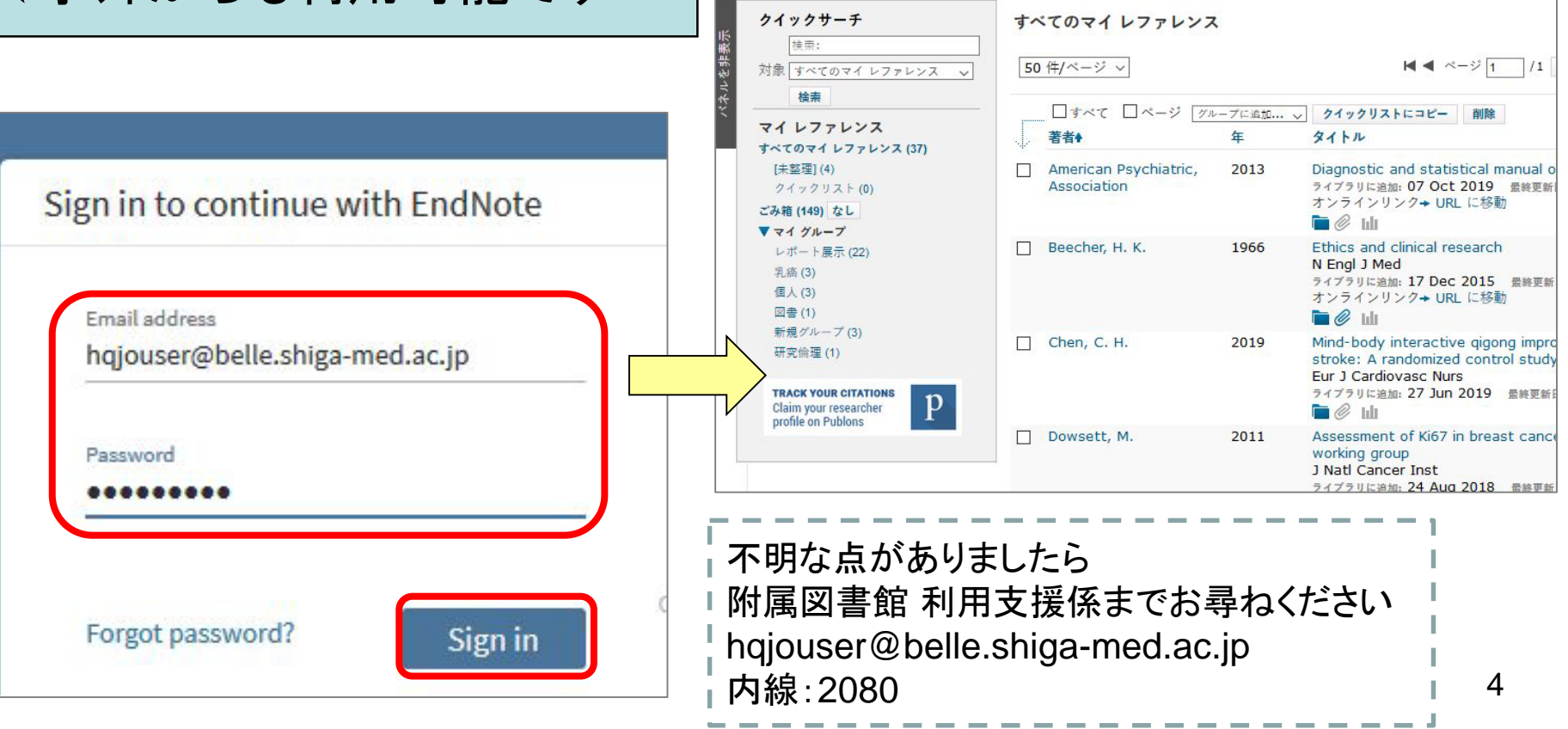

**EndNote** 

文献の収集

分類

ログイン成功です

クンロー